Version (generic)

Last updated 3/7/20

#### WARNING – WARNING – WARNING

Since our suppliers update their software on a regular basis – some of the screen captures and revision numbers may be different when you install the software

WARNING – WARNING – WARNING

- Quartus Prime Setup
	- The following slides walk through the process of setting up the Quartus Prime software
	- This is the development platform for the Intel FPGAs
	- Please note this process takes quite a while (>2 hours) depending on your internet connection.

- Quartus Prime Setup
	- If you do not already have an INTEL FPGA account create one.
		- [https://www.intel.com/content/www/us/en/forms/fpga/fpga](https://www.intel.com/content/www/us/en/forms/fpga/fpga-individual-registration.html)individual-registration.html
		- Use your university email address

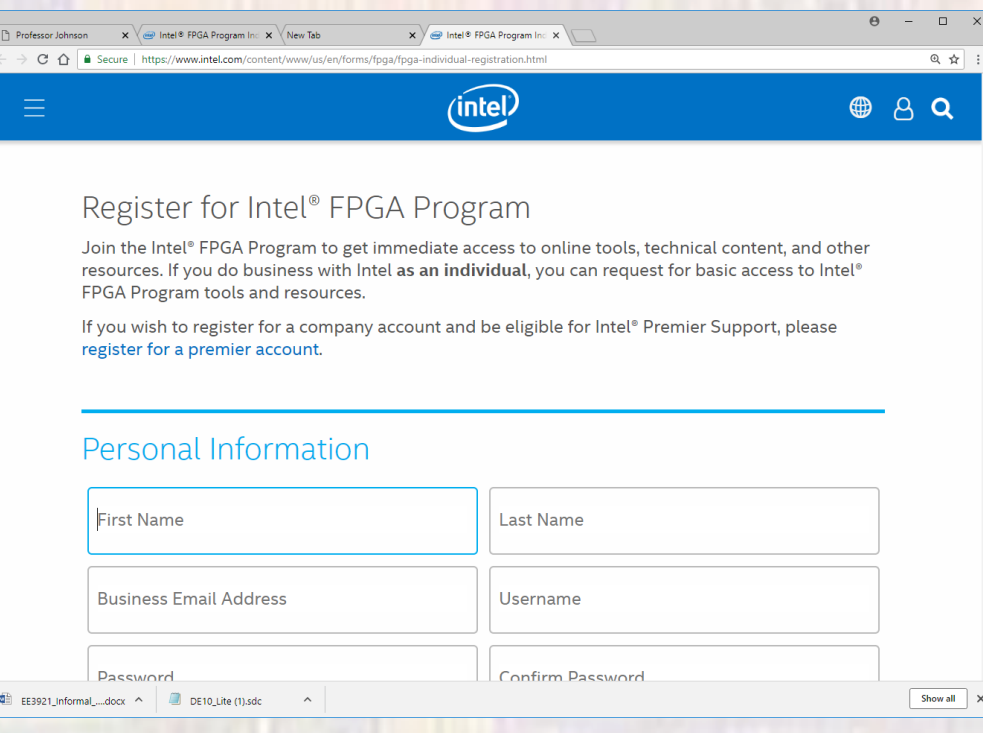

- Quartus Prime Setup
	- Browse to the Intel Software Support site
	- [https://www.intel.com/content/www/us/en/software/p](https://www.intel.com/content/www/us/en/software/programmable/quartus-prime/download.html) rogrammable/quartus-prime/download.html
	- Select Sign-in in the upper right corner

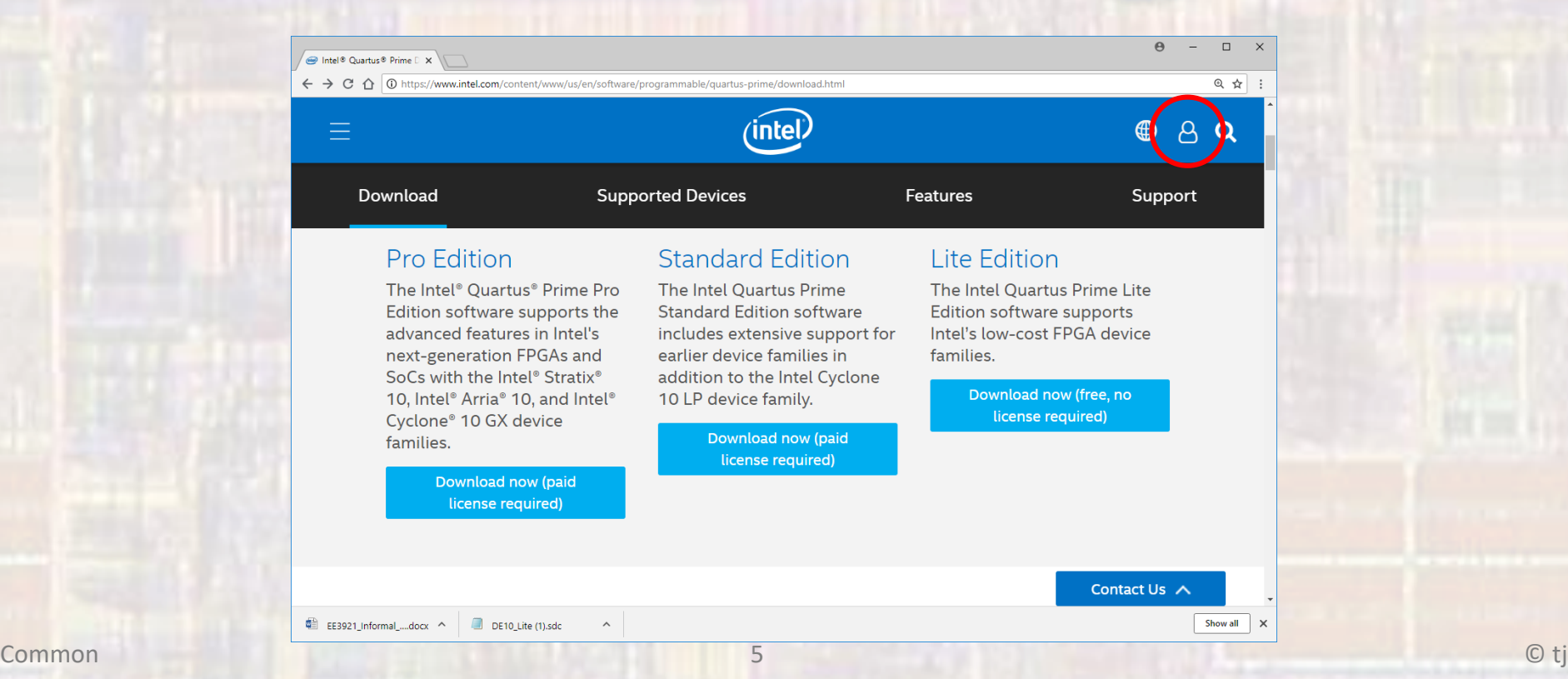

- Quartus Prime Setup
	- Browse to the Intel Software Support site
	- [https://www.intel.com/content/www/us/en/software/p](https://www.intel.com/content/www/us/en/software/programmable/quartus-prime/download.html) rogrammable/quartus-prime/download.html
	- Select the Lite Edition download

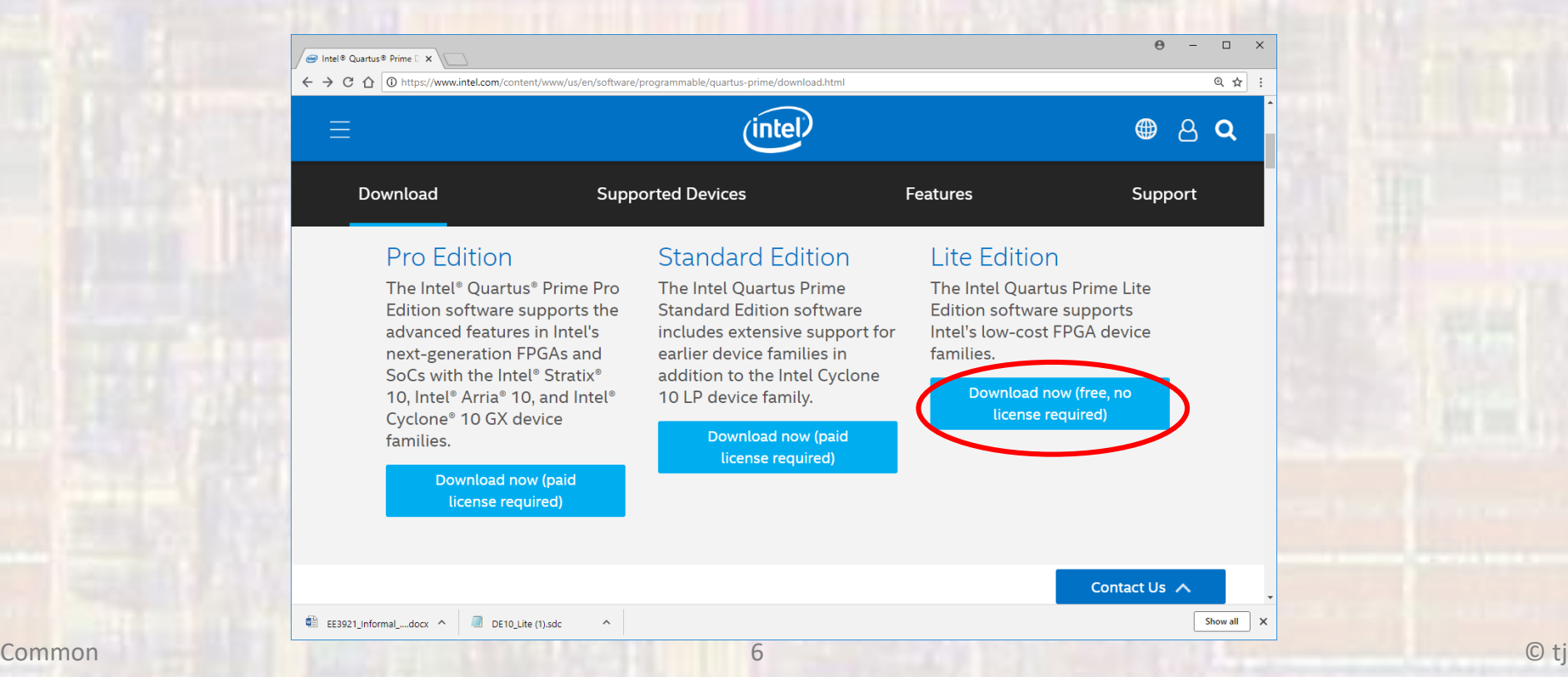

- Quartus Prime Setup
	- Select the Lite Edition
	- Select the most recent version available
	- Select "Windows" or "Linux" as appropriate

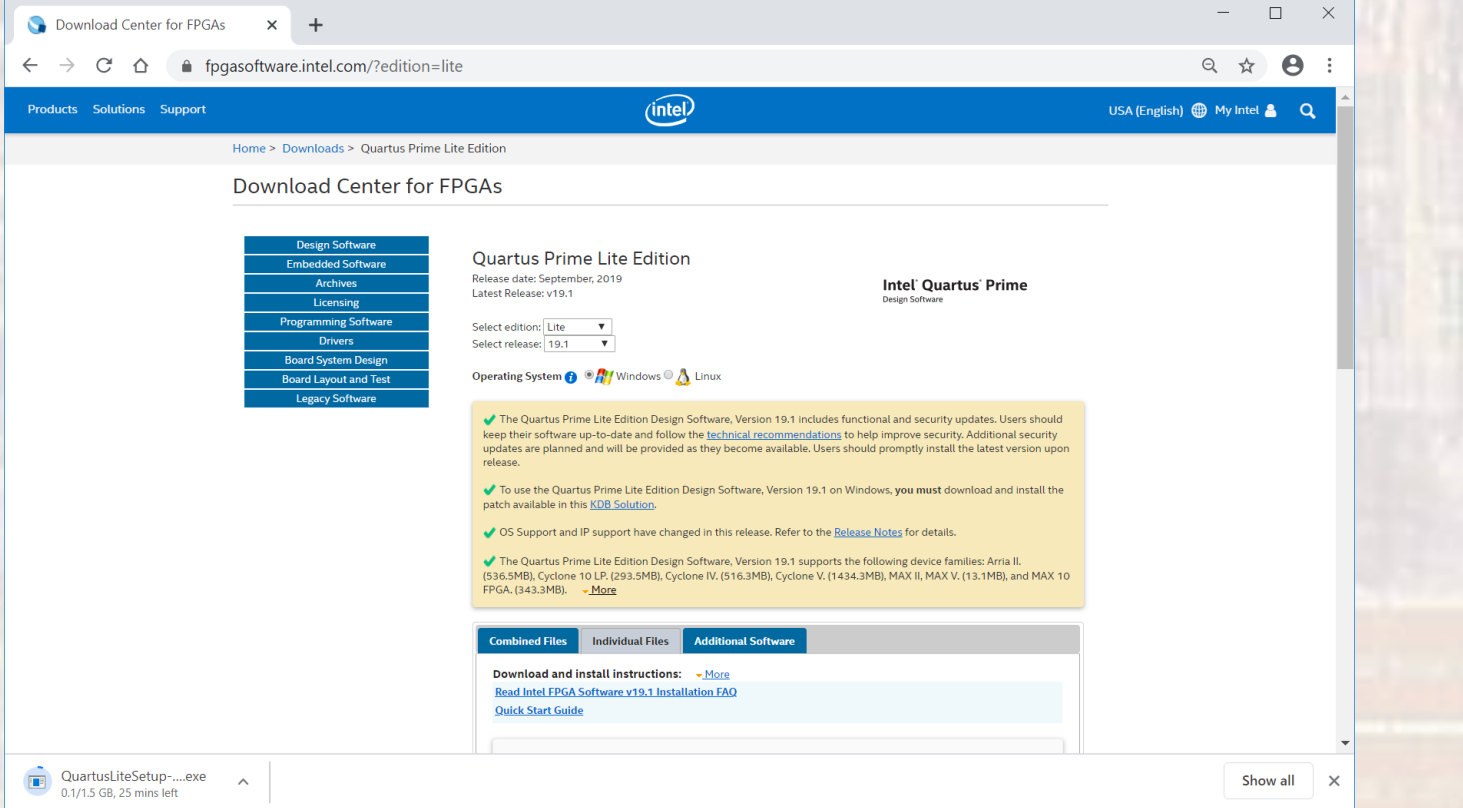

- Quartus Prime Setup
	- Download the Quartus Prime software, the Model-Sim software and the MAX 10 support package from the Individual Files Tab

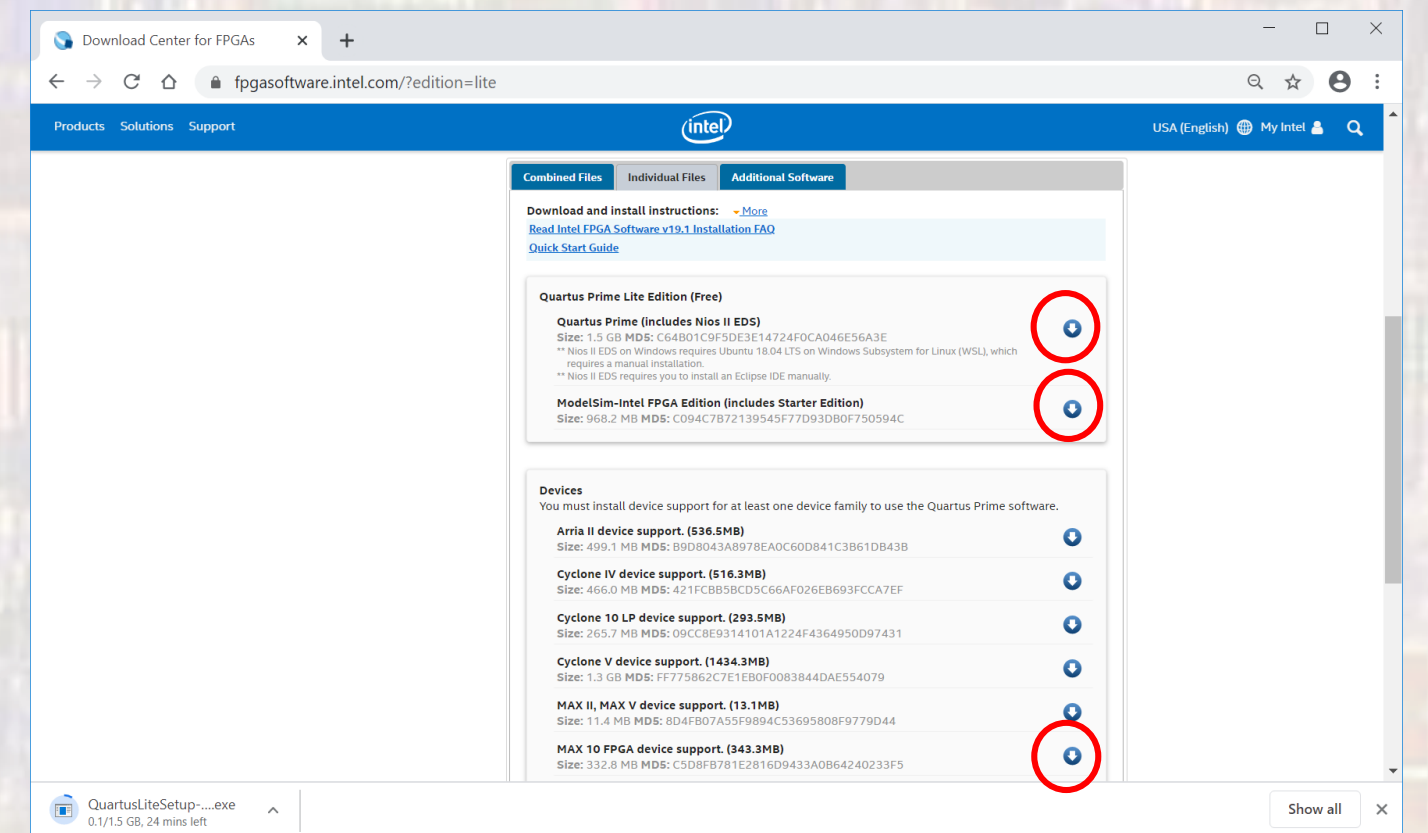

Common 8 © tj

- Quartus Prime Setup
	- Go to your download location
	- All three downloads should be visible
	- Select QuartusLiteSetup-xx.x.x.xxx-windows.exe
		- Where xx.x.x.xxx corresponds to the version you downloaded
		- The other 2 files are automatically installed by QuartusLiteSetup

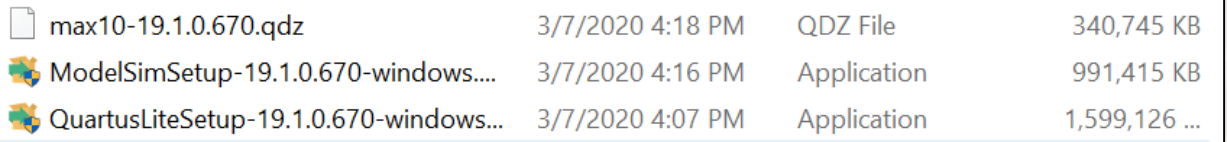

- · Quartus Prime Setup
	- · Setup Wizard
		- · Select "Next"
		- Accept the agreement

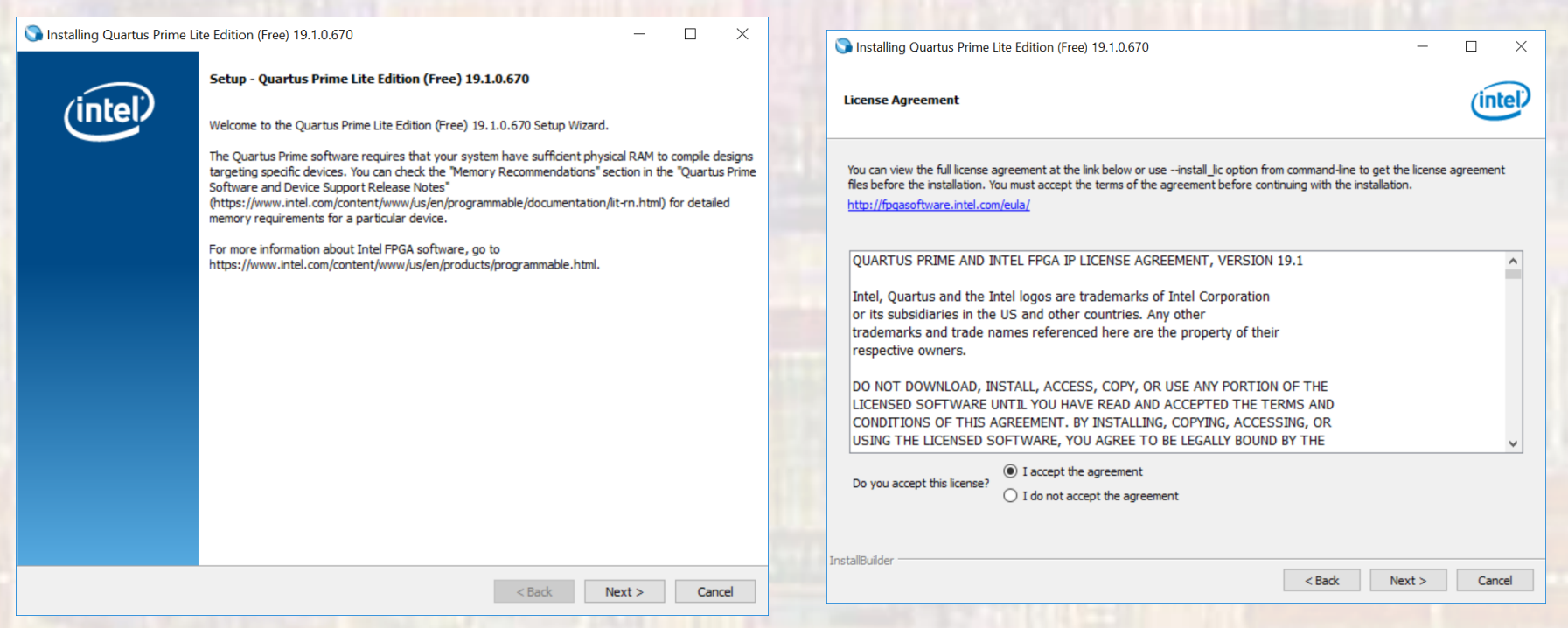

- · Quartus Prime Setup
	- · Setup Wizard
		- Keep the default installation directory

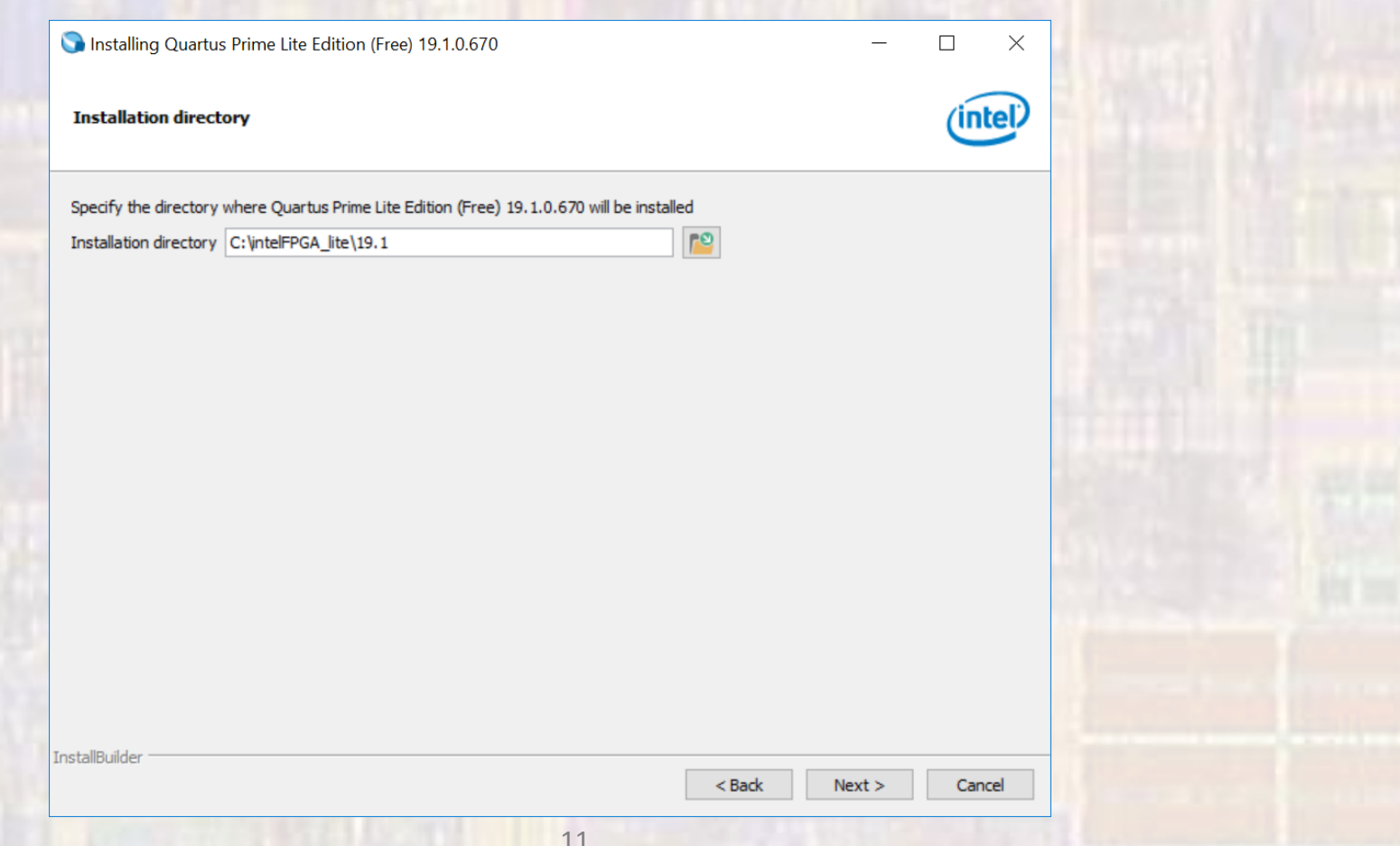

- Quartus Prime Setup
	- Setup Wizard
		- Make the following selections

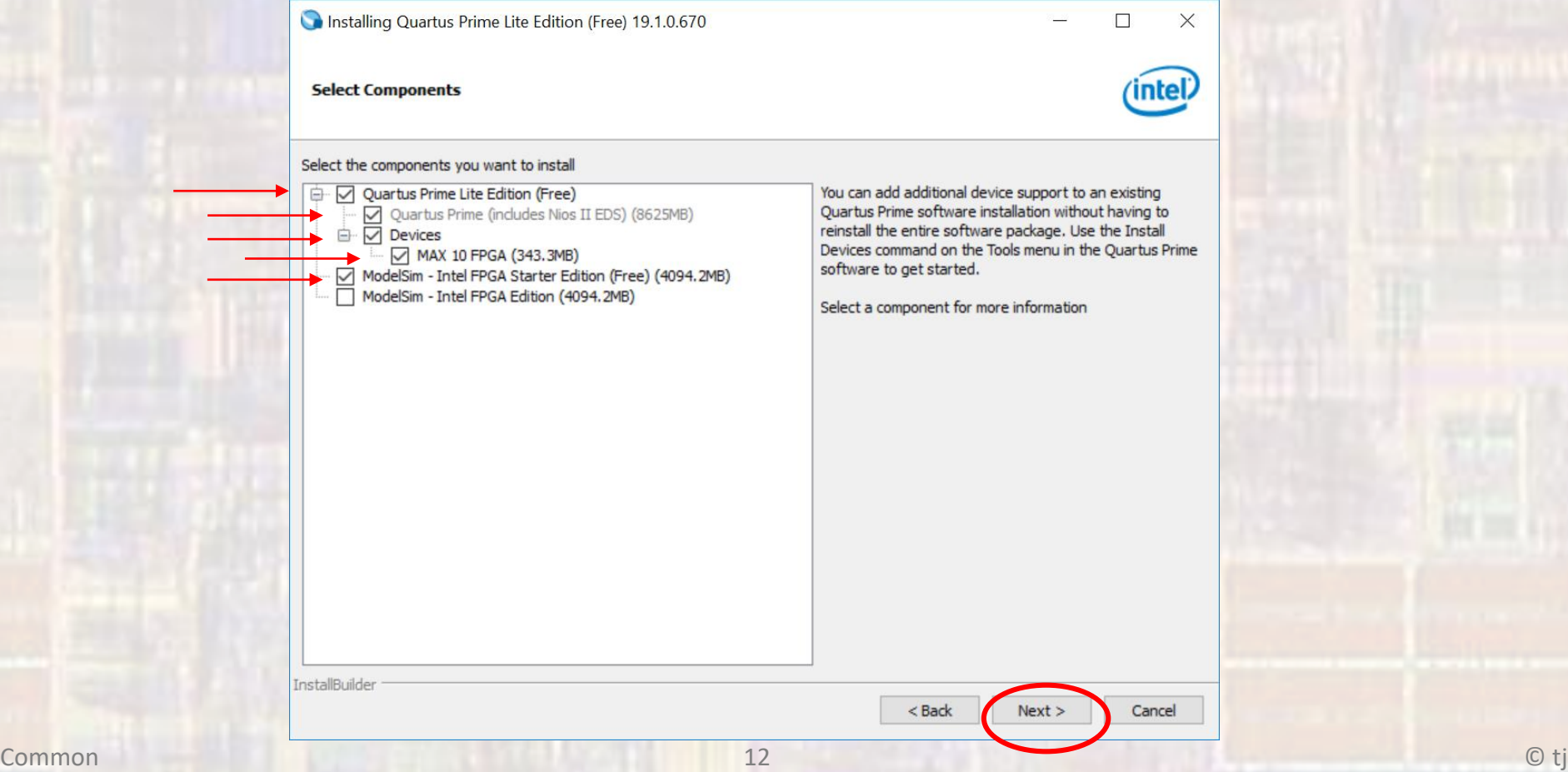

- Quartus Prime Setup
	- Setup Wizard
		- This may take a while so be patient

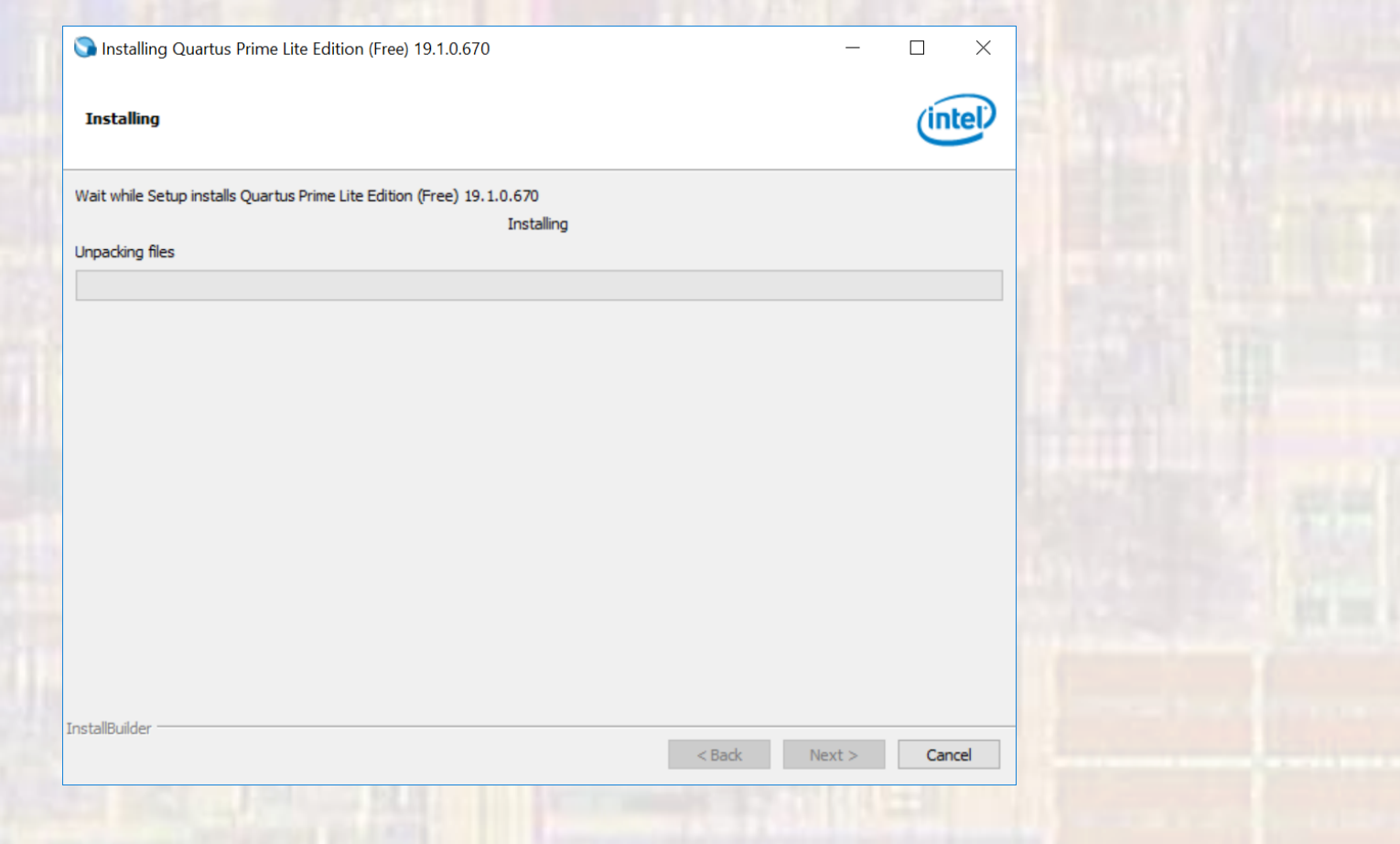

- Quartus Prime Setup
	- Setup Wizard
		- Launch the USB Blaster II driver installation
		- Create a desktop shortcut if you wish
		- Check the "Provide Feedback" box if you wish

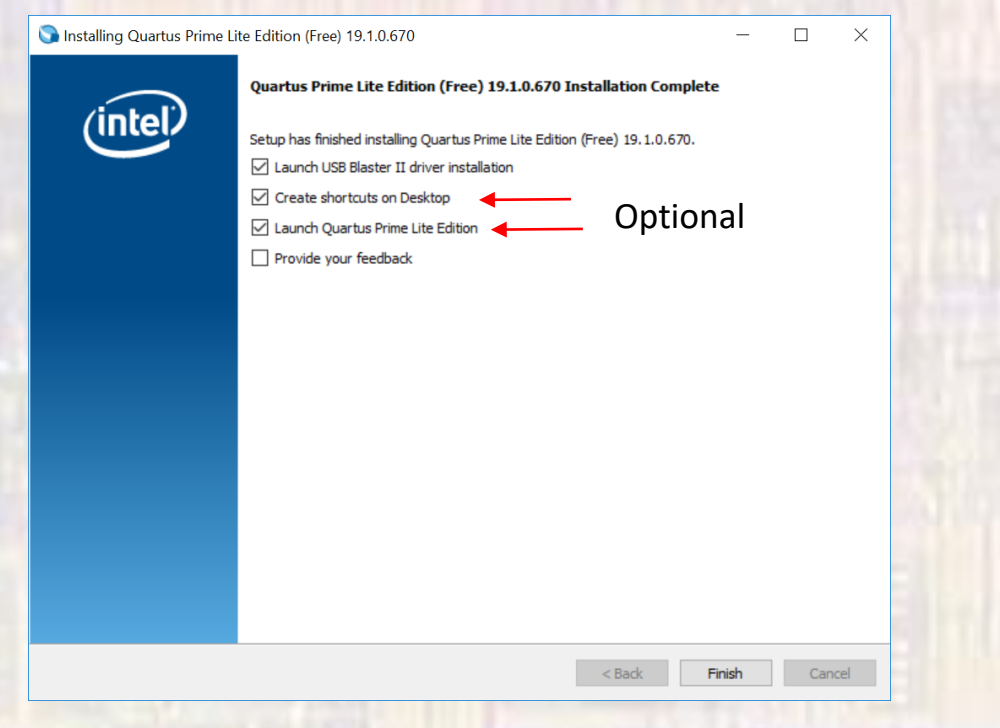

- Quartus Prime Setup
	- Setup Wizard
		- USB Blaster II driver installation

Device Driver Installation Wizard

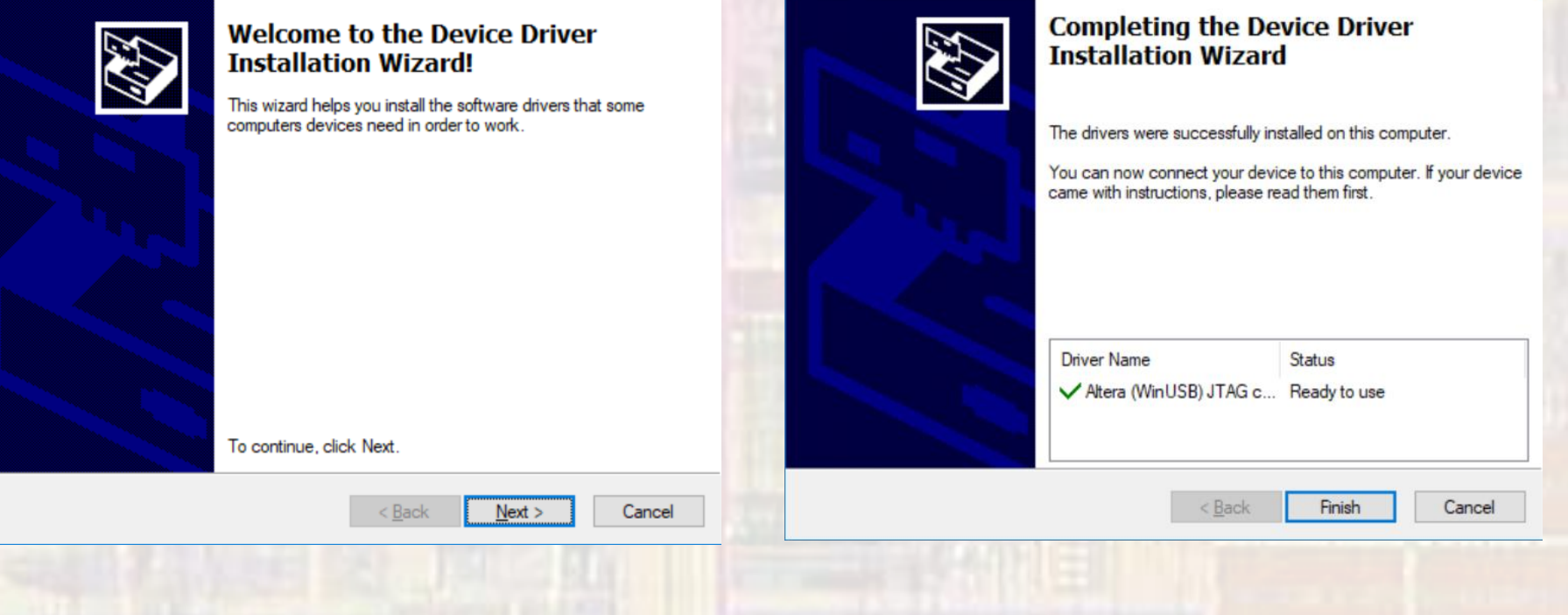

Device Driver Installation Wizard

- Quartus Prime Startup
	- Start Quartus
		- Use your desktop app
			- or
		- Traverse to *install\_dir*/intelFPGA\_lite/xx.x/quartus/bin64 (assuming your machine is 64 bit)
			- Where xx.x corresponds to your version
			- Select the quartus application file

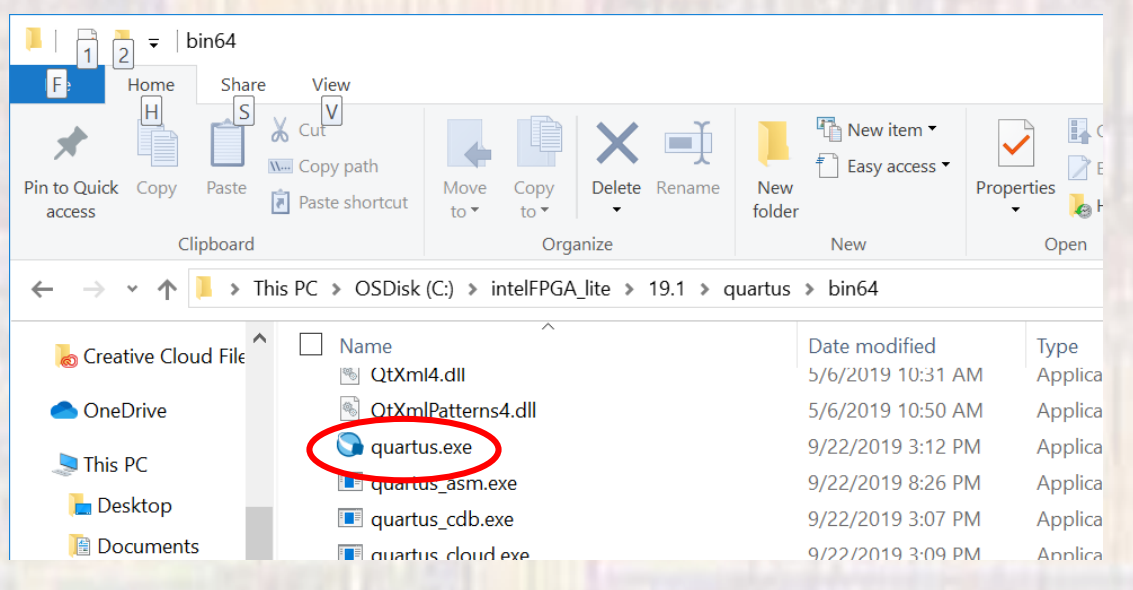

- Quartus Prime Startup
	- Start Quartus
		- You should now see the following window

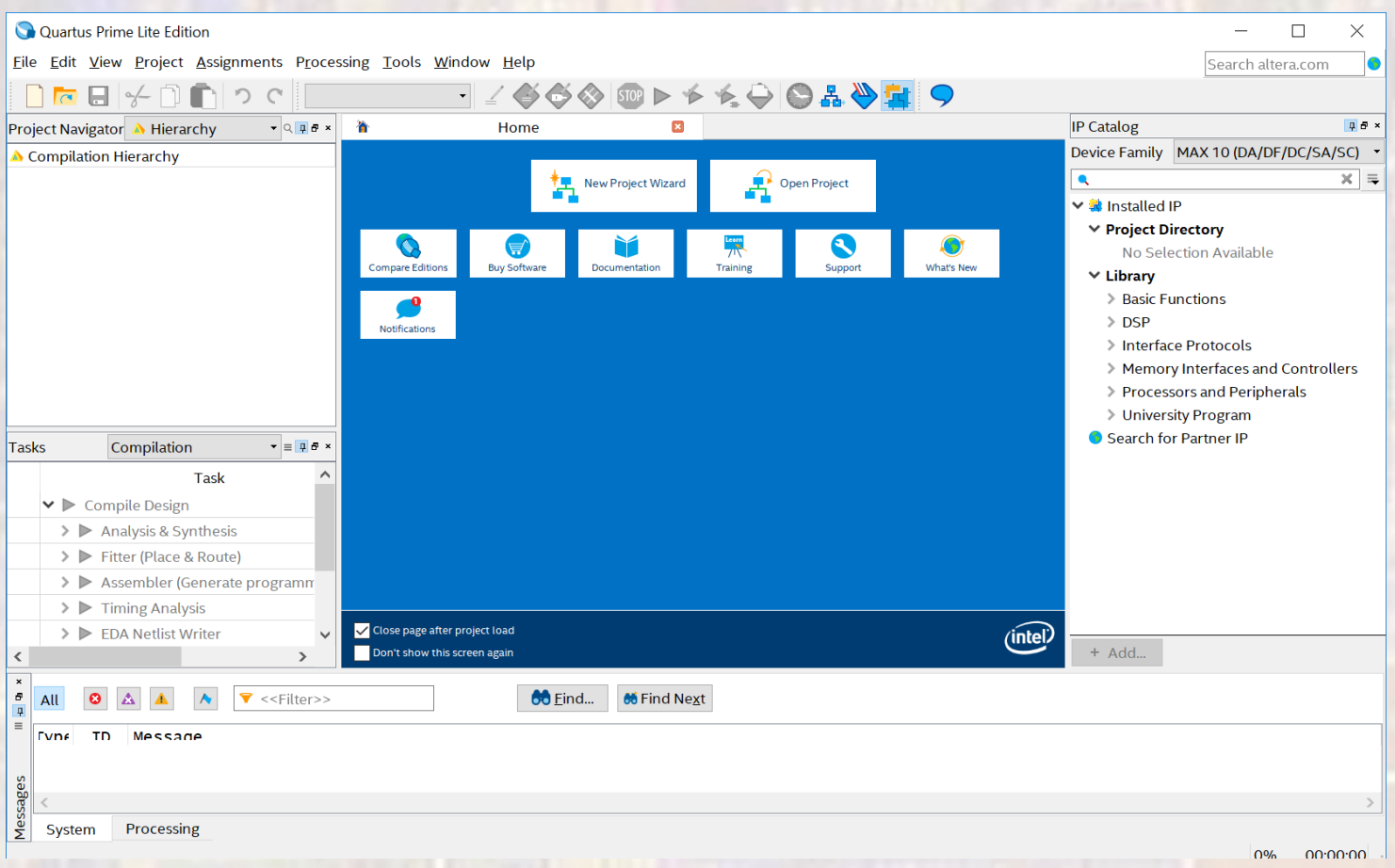

· Quartus Prime - Startup

Congratulations !!!!